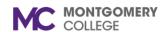

### **Manage Talent Details**

## Workday Job Aid for Contingent Workers and Employees

#### **Overview**

Use this job aid as a resource to manage your talent details such as certification, training, achievements, and professional affiliation. If you apply for an internal job, your Career Profile information auto-populates onto the job application.

# **Manage Talent Details**

Your Talent Details highlights your background information, language skills, and abilities.

- 1. From the Workday homepage, click the **Talent and Performance application/**worklet.
- 2. Under Talent and Performance, click **Skills and Experience**.
- 3. Click one of the tabs to update your information. There are several tabs to choose from (all tabs are not pictured below).

Certifications Training Achievements Professional Affiliations

#### **Add Certifications**

- Click the Certifications tab.
- Click Add to add a certification.
- The Country field has a default of United States of America.
  To change the country, click in the field and select your country.
- 4. Click the **Certification** field and search certifications **By Issuer**, **By Country Region**, **Global**, and **All**. Select the appropriate certification.

- 5. Enter the **Certification Number** in the field.
- 6. Enter the Issued Date and Expiration Date.
- 7. To add an attachment (e.g., certification), click the drop-down arrow next to **Attachments**. Click **Select Files** to upload your file.

**Note:** To add additional certifications, click **Add**. To remove your certification, click **Remove**.

- If there is no additional certification, click Submit to finish or Save for Later to return to the previous screen. Click Cancel and Discard to return to the previous screen without saving any data.
- 9. After submitting your certification, you will see a pop-up box with a confirmation that **you have submitted**.

## **Add Training**

- 1. Click the **Training** tab.
- 2. Click **Add** to add training.
- 3. Enter the **Training** in the field.
- 4. Select the **Training Type**.
- 5. Enter the **Description** of the training.

Revised: 6/30/2021

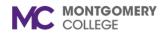

#### **Manage Talent Details**

## Workday Job Aid for Contingent Workers and Employees

- 6. Enter the Completed On date.
- 7. Enter the **Training Duration**.

**Note:** To add additional training, click **Add**. To remove your training, click **Remove**.

- If there is no additional training, click Submit to finish or Save for Later to return to the previous screen. Click Cancel and Discard to return to the previous screen without saving any data.
- 9. After submitting your training, you will see a pop-up box with a confirmation that you have submitted along with a To Do item in your In-Box. The To Do allows you to upload a certificate after you receive one from the trainer/sponsor of the training.

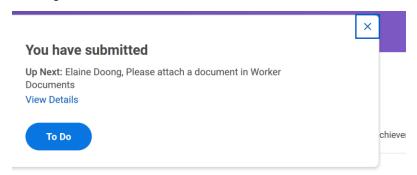

10. Please attach a document using the "Maintain My Worker Documents" button below to verify the training you entered.

#### Add Achievements

- Click the Achievements tab.
- 2. Click **Add Publication** to add a publication.

- 3. Click in the **Type** field to select a publication type.
- 4. Enter the **Title** of the publication.
- 5. Enter the Date.
- 6. Enter the **Description**.
- 7. Enter the **Publication**.
- 8. Enter the **Publisher**.
- 9. Enter the Volume number.
- 10. Enter the **Issue** number.
- 11. Enter the **Page(s)** number.
- 12. Enter the URL.
- 13. If applicable, click **Peer Reviewed**.
- 14. To add **Contributors**, click the drop-down arrow next to **Contributors**. Click the plus sign to add Contributors.

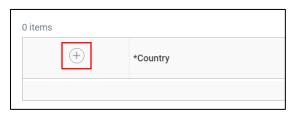

- 15. The **Country** field has a default of United States of America. To change the country, click in the field and select your country.
- 16. Enter the Contributor's **Prefix**.
- 17. Enter the Contributor's First Name.

Revised: 6/30/2021

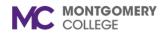

## **Manage Talent Details**

### Workday Job Aid for Contingent Workers and Employees

- 18. Enter the Contributor's Last Name.
- 19. Enter the Contributor's Suffix.

**Note:** To add additional publications, click **Add**. To remove your certification, click **Remove**.

- 20. If there is no additional publication, click **Submit** to finish or **Save for Later** to return to the previous screen. Click **Cancel** and **Discard** to return to the previous screen without saving any data.
- 21. After submitting your publication, you will see a pop-up box with a confirmation that **you have submitted**.

#### **Add Professional Affiliations**

- Click the Professional Affiliations tab.
- 2. Click **Add** to enter a Professional Affiliation.
- 3. Search the Name of the Professional Affiliation by Type, Companies, Schools, or All. Select the affiliation from the list.

**Note:** If the affiliation is not listed, click the box **If you cannot find the affiliation, click here**. Then enter the Affiliation's **Name.** Select the Affiliation **Type**.

- 4. Select the Relationship.
- 5. Enter the **Begin Date** and **End Date**.

#### **Contact Information**

Click Add to enter the Phone, Address and Email for the Professional Affiliation. **Note:** To add additional Professional Affiliations, click **Add**. To remove your affiliation, click **Remove**.

- If there is no additional Professional Affiliation, click Submit to finish or Save for Later to return to the previous screen. Click Cancel and Discard to return to the previous screen without saving data.
- 8. After submitting your Professional Affiliation, you will see a pop-up box with a confirmation that **you have submitted**.

Revised: 6/30/2021